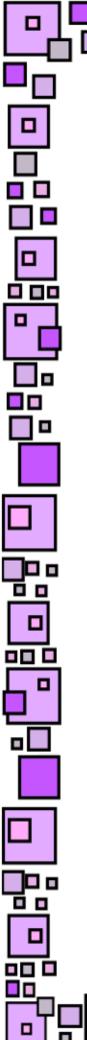

# Easy Classroom Websites With Weebly

╚

#### Meredith Martin www.techforteachers.com

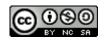

This work from Techforteachers.com by Meredith Martin is licensed under a <u>Creative\_Commons\_Attribution-NonCommercial-ShareAlike\_4.0\_International</u> <u>License</u>.

녦匝

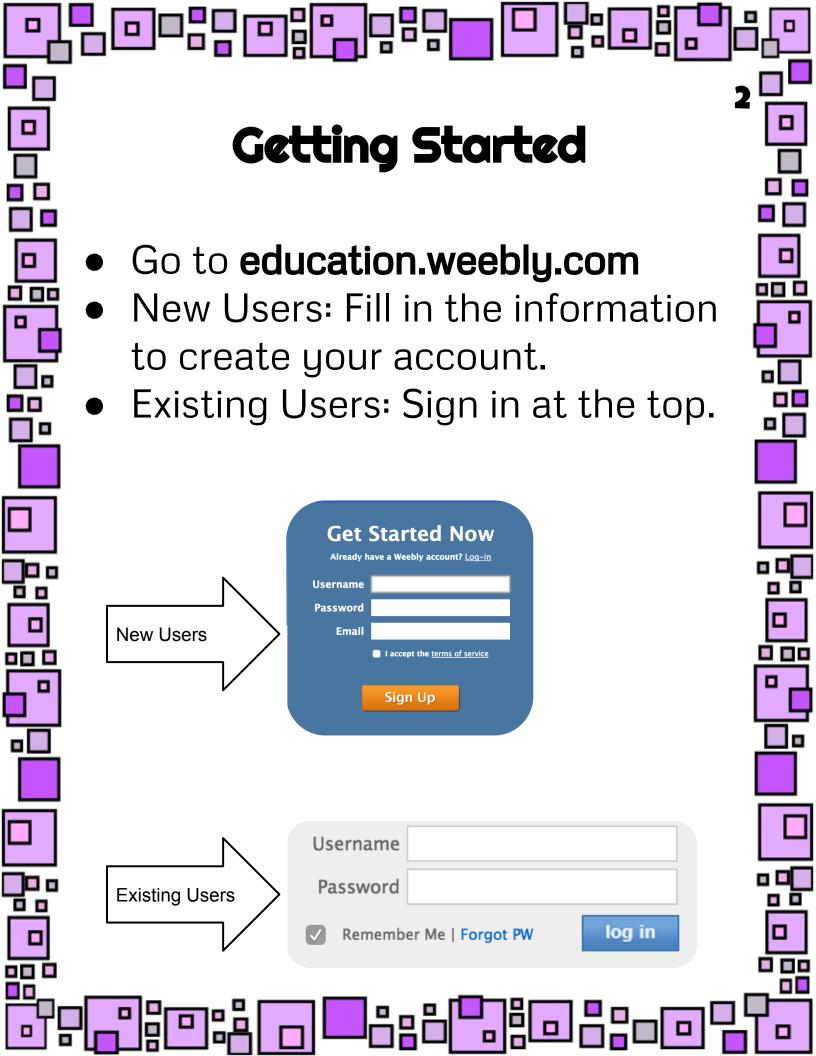

# **Getting Started**

╺╴╠╹┍╴

Once your account is set up, you have the option to fill in more information. You can complete the form or click Skip This Step.
On the next screen, choose Create a Website, and then choose Site.

|      | Welcome to W<br>Fill out the information | eebly for Education!<br>below to get started. | Let's          | Get You Started!             |       |     |
|------|------------------------------------------|-----------------------------------------------|----------------|------------------------------|-------|-----|
|      | Your Name<br>School name                 | Mr. \$                                        | Wha            | t would you like to do next? |       | г   |
|      | School district<br>(if applicable)       |                                               |                | Watch a De                   |       |     |
| 1    | Country                                  | Select One \$                                 |                | Create a web                 | osite |     |
| 1    |                                          | Skip t                                        | nis step.      |                              |       |     |
| i    |                                          |                                               |                |                              |       |     |
|      |                                          | What's t                                      | he Focus of Yo | our Site?                    |       |     |
| 1    |                                          |                                               |                | 7-72                         |       | I   |
|      |                                          |                                               |                |                              |       |     |
|      |                                          | Site                                          | Blog           | Store                        |       | (   |
|      |                                          |                                               |                | <b></b>                      |       |     |
| ╚┚_╹ | ᇥᇛ                                       |                                               | ┛╬╘╠           | 미미씨                          |       | 리님기 |

Į

#### Themes

민매입이

Themes control the overall look of your site. Take some time to explore and choose a theme. Themes can always be changed. Changing a theme does NOT affect your content, only the look of your site. Some themes have multiple color options.

Site Fitle

Velcome to Our Site

Choose a Theme

You can easily change this later

**Theme Color Options** 

#### Domain

Your domain is the address of your website. Choose **Use a Subdomain of Weebly.com** and type in a name. Once you have a name, if you change it you change the address of your site. The bottom two options are available for a cost.

#### Choose Your Website Domain

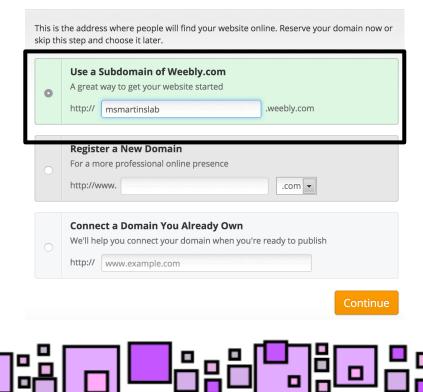

# Customize It!

멸망

6

▝╏╏╺┑╣╹╸╏╏╏

Now it's time to customize your site. You have two menu bars - one at the top and one on the left. Your site content is in the middle.

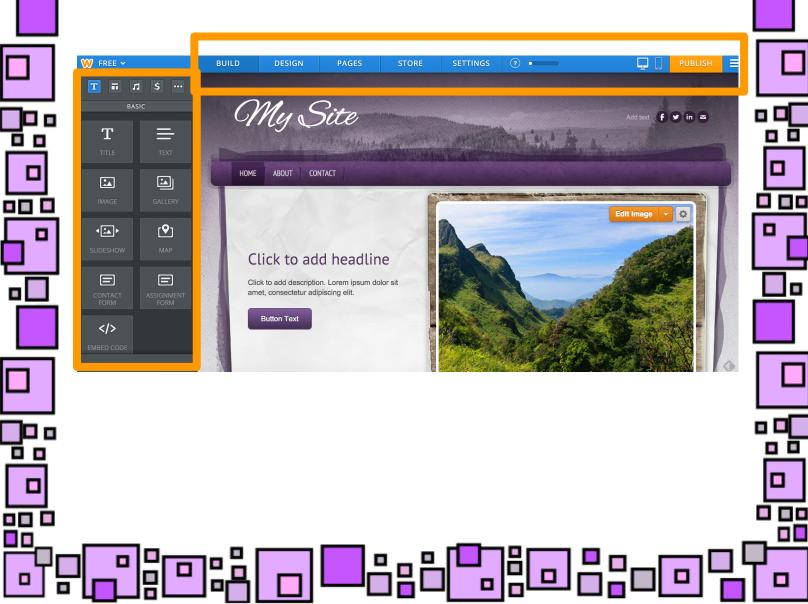

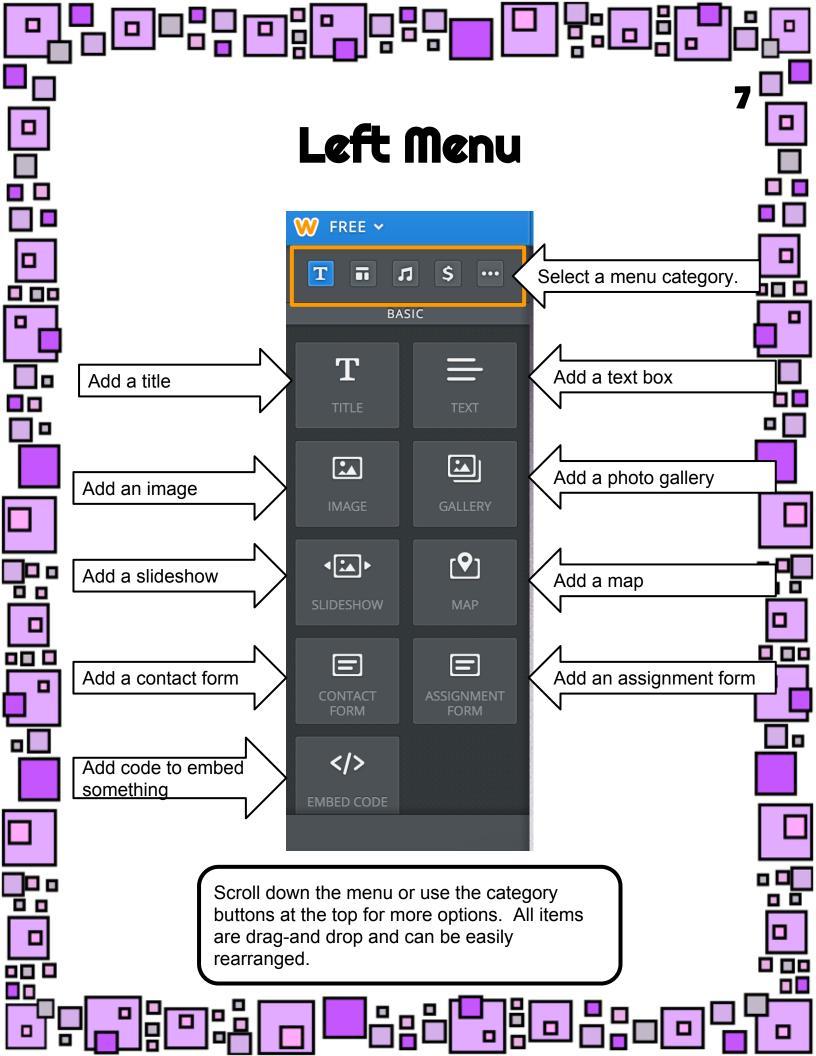

#### Top Menu

8

PUBLISH

▫▫

The top menu lets you toggle between different aspects of your site. It also allows you to preview your site for both computer views and mobile device views. Your site will not go live until you click the Publish button. The Build menu is the default, and is where you add items and content to your site.

STORE

SETTINGS

PAGES

BUILD

DESIGN

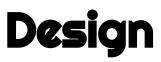

The Design module lets you fine-tune the look of your site. You can modify your existing theme, including colors, fonts, and more, or you can choose a brand new theme. Remember, changing themes does not affect your content, so you won't lose anything on your site.

미입

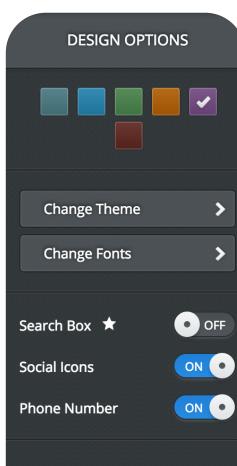

9

Edit HTML / CSS

#### Pages

This module makes it easy to add and arrange new pages for your site. Click the ADD button, choose a name and layout, and you are good to go. On the left, drag and drop pages into the order you prefer.

| Home 🔶                                                                   | Page Name                          |              |
|--------------------------------------------------------------------------|------------------------------------|--------------|
| About                                                                    | Home                               |              |
| Contact                                                                  | Hide page in navigation            |              |
|                                                                          | Page Layout:                       |              |
| Fip: Drag pages up/down to reorder and<br>left/right to create subpages. |                                    |              |
|                                                                          | Tall Header Short Header No Header | Landing Page |
|                                                                          | Visibility: 🕐                      |              |
|                                                                          | Public                             | ~            |

#### Settings

11

▫▫

The Settings module allows you to make changes to things like your site title and address. Remember that if you change your address, your old one will no longer work.

| Change |
|--------|
|        |
| Save   |
|        |
|        |
|        |
|        |
|        |
|        |
|        |
|        |

#### Other Items

My Site

Logo

Text

] 0

Off

멸망

12

🖌 in 🔤

Add text

witter.com/example

linkedin.com/in/example

example@example.com

Add more

in

 $\times$ 

₽

Edit Image

f

Many of the objects on your site can be edited. Just hover your mouse over items to see what options are available.

### Publishing

13

민막입미

Publishing your site makes it live on the web. When you publish the first time, you have the option to change your domain one last time. When you publish, it will let you know your site is live.

| Your site's | bsite Published!                        |                 |                | -                    |           |
|-------------|-----------------------------------------|-----------------|----------------|----------------------|-----------|
| address     | http://msmartin                         |                 | y.com ப        |                      |           |
|             | Good news, <b>msmartinslab.com</b> is a | Ilso available! | Continue       | DO NOT CL<br>Option! | ICK! Paid |
| f           | Share on Facebook                       | 3               | Share on Twitt |                      |           |
|             |                                         |                 | Chare on Twitt |                      |           |
|             |                                         |                 |                |                      |           |
|             |                                         |                 |                |                      |           |

#### Other Items

14

▫▫

Next to your Publish button is your menu button. From here you can exit the editor, go to your dashboard, and more. From your dashboard you can edit existing sites, or create new ones.

|          | PUBLISH   Main Menu                                      |                                                    |
|----------|----------------------------------------------------------|----------------------------------------------------|
|          | i∃ My Sites                                              |                                                    |
|          | Site Stats                                               |                                                    |
|          | Obmains                                                  | 🖷 English 🔻   Logout                               |
|          | Exit Editor<br>SITES MY STUDENTS DOMAINS ACCOUNT SUPPORT |                                                    |
|          | My Sites Add Site                                        |                                                    |
|          |                                                          | CLICK<br>SEE COURTOF CLICK<br>TO SEE<br>55 TIPS ** |
| -<br>J 🖸 |                                                          |                                                    |

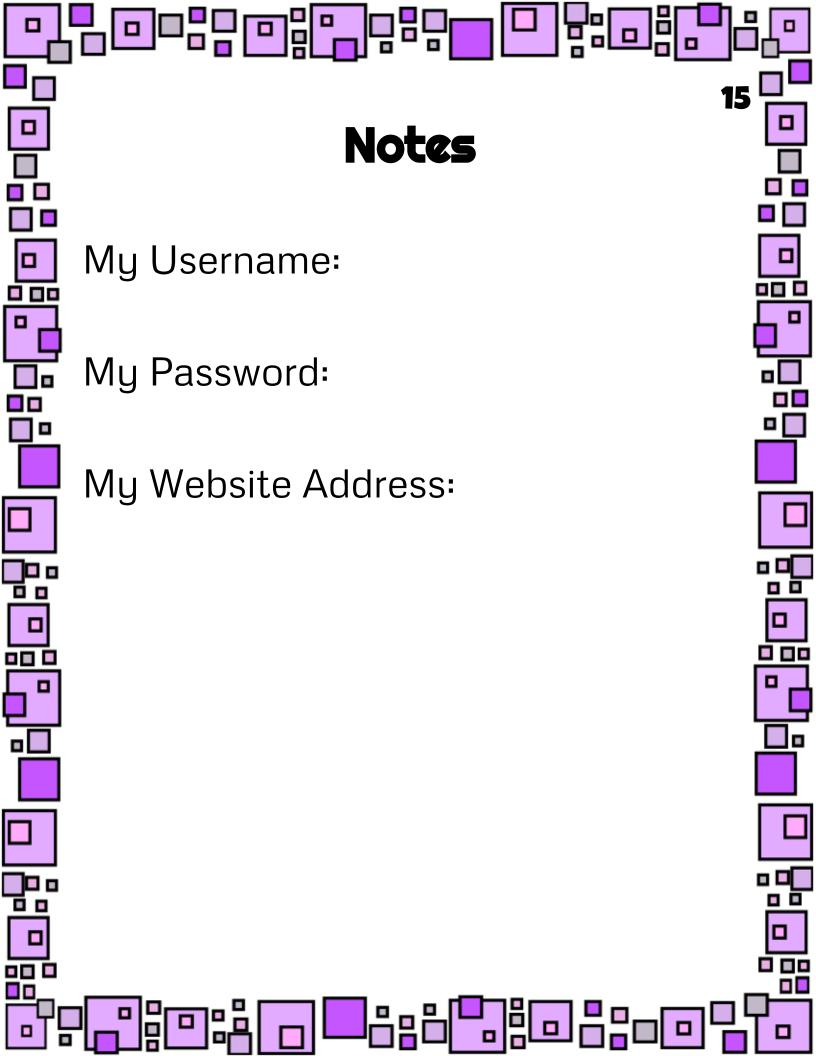